# VIEWING MODE DISPLAY

# **Indicator Description**

## How to use the indicator

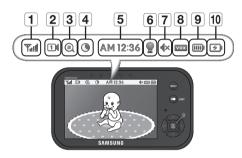

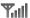

#### 1 Signal Indicator

The signal indicator shows the strength of the signal being received from the camera.

The number of bars in the signal indicator shows the strength of the signal – One or no bars indicate the signal is poor, and 5 bars indicate a strong signal.

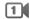

#### 2 Camera Number

Indicates which camera is being displayed on the current screen. When scan mode is selected, this icon will flash.

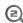

#### 3 x2 Zoom mode

Indicates that current screen is Zoomed in. Use the four directional buttons to pan the camera. Select x1 in the menu or press [ ] button on the monitor to zoom back out.

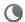

#### 4 Night Vision Indicator

Indicates camera night vision mode is turned on. The screen will appear in Black/White in this mode.

#### AM 12:36 5 Digital Clock

Displays the time that is set on the monitor. It only provides AM / PM time format and no 24hour format

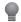

#### 6 Night light

Indicates the night light is on.

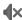

#### 7 Monitor Speaker Mute

Indicates the monitor speaker is muted. Once the monitor's speaker is muted, no sound from the camera is produced.

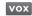

#### 8 VOX On

Indicates the Power / VOX slide switch position is set at "VOX" mode.

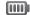

#### 9 Battery Capacity Level

Indicates remaining battery charge. Indicated in 4 levels, and one discharge warning.

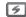

#### 10 Charging

Indicates the battery is charging by DC input power. If battery nearly empty, it will flash to alert user to charge up the unit.

#### No Signal Warnings

The "Out of Range" message means the monitor cannot access the camera. Please reposition the camera, or check the camera power.

# **Menu Operation**

### How to use the setup buttons

Press the [MENU] button of the monitor to display the menu screen. Use  $[\mathbb{A}/\mathbb{Y}/\mathbb{A}/\mathbb{P}]$  button to traverse the menu, and press  $[\mathbb{A}]$  button to apply the changes.

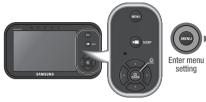

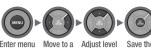

change

menu

Press [MENU] button to enter the menu setting or exit the menu setting.

- Move to other menu by press [◀] or [▶] button.
- Adjust option level by [▲] or [▼] button.
- Press [ ] button to save and complete.

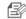

If no action more than 20sec, it will be time out back to monitor mode with save.

# How to use the setup icon

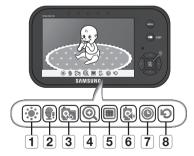

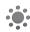

## 1 Brightness

Adjusts the brightness of the image shown. If you are using multiple camera, you can adjust the brightness of each individual camera.

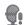

#### 2 Camera VOX Sensitivity

If not in "VOX" mode. "OFF" is displayed and not to be selected. In VOX mode, you can select "H" (High) or "L" (Low), If set to "H", monitor can be triggered by lower audio level than "L" setting.

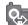

# 3 Pairing

You can register a wireless camera with the monitor using the registration menu where you can view the video of the selected wireless camera.

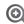

#### 4 Zoom

Zoom in on the current image (2x). If you are using multiple cameras, you can set the zoom for each camera,

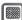

#### 5 Select Camera to View and Scan Mode

Set which camera is being currently viewed. Each time a different camera is selected, the Brightness, VOX Sensitivity Level, Camera Speaker Volume, and Zoom settings will be saved to that specific camera.

If "SCAN" mode is selected, each of the registered cameras will be viewed in ascending order at 10 second intervals. If one or more cameras are turned off or out of range, the monitor will show the "Out of Range" indicator for the 10 seconds for that particular camera.

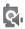

#### 6 Set Camera Speaker Volume

Adjust the volume of the speaker on the camera in this menu. The volume can be adjusted from 1 to 5, with 5 being the loudest setting and 1 being the guietest.

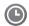

#### 7 Time Setting

Set the time shown on the monitor. Use the [◄] or [▶] button to select a field. Use the [▲] or [▼] button to change the numbers in the selected field.

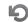

#### 8 Reset

Choose <**YES**> to reset the monitor to factory defaults. All settings including time and paring information will be set to the factory defaults.